# Authentifizierte Clients im Captive Portal auf WAP551- und WAP561-Access Points anzeigen J

### Ziel

Über das Captive Portal können Sie mit dem WAP-Netzwerk verbundene Clients blockieren. Clients sehen eine spezielle Webseite für Authentifizierungszwecke, bevor sie das Internet normal nutzen dürfen. Die Überprüfung des Captive Portals ist sowohl für Gäste als auch für authentifizierte Benutzer möglich. Captive Portal nutzt den Webbrowser und verwandelt ihn in ein Authentifizierungsgerät. Captive Portale werden an vielen Wi-Fi-Hotspots verwendet, um Benutzern den Zugang zum Internet in Rechnung zu stellen.

Dieser Artikel enthält Details zu den authentifizierten Clients auf den Captive Portal-Instanzen des WAP551 und des WAP561 Access Points.

Hinweis: Um zu erfahren, welche Clients für das Captive Portal als Authentifizierungs-Clients ausgefallen sind, lesen Sie den Artikel [View Failed Authentication Clients in Captive Portal](ukp.aspx?vw=1&articleid=4894) [auf WAP551 und WAP561 Access Points](ukp.aspx?vw=1&articleid=4894).

#### Anwendbare Geräte

WAP551 WAP561

#### **Softwareversion**

·1,0/4,2

## Authentifizierte Clients

Schritt 1: Melden Sie sich beim Webkonfigurationsprogramm an, und wählen Sie Captive Portal > Authentication Clients aus. Die Seite Authentifizierte Clients wird geöffnet:

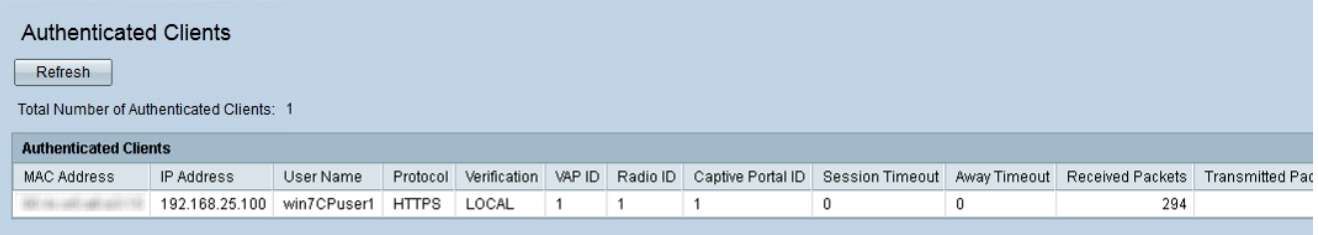

In den Authenticated Clients werden die folgenden Felder angezeigt:

·Gesamtzahl authentifizierter Clients - Zeigt die Anzahl der authentifizierten Clients an.

·MAC Address (MAC-Adresse): Zeigt die MAC-Adresse der authentifizierten Clients an.

·IP Address (IP-Adresse): Zeigt die IP-Adresse des authentifizierten Clients an.

·Benutzername: Zeigt den Captive Portal-Benutzernamen der Authentifizierungs-Clients an.

·Protocol (Protokoll): Zeigt das Protokoll an, das vom Benutzer zum Herstellen einer Verbindung gewählt wurde (HTTP oder HTTPS).

- HTTP - Es ist ein Protokoll, das die Übertragung von Daten über das Internet ermöglicht.

- HTTPS - Ein Protokoll, das die sichere Übertragung von Daten über das Internet ermöglicht.

·Verification (Verifizierung): Zeigt die Methode an, mit der der Client im Captive Portal authentifiziert wurde. Mögliche Werte sind:

- Guest (Gast): Der Benutzer benötigt keine Authentifizierung.

- Local (Lokal): Das WAP-Gerät verwendet eine lokale Datenbank, um den Client zu authentifizieren.

- Radius - Das WAP-Gerät verwendet einen Remote-RADIUS, um Clients zu authentifizieren.

·VAP-ID: Zeigt den virtuellen Access Point an, dem der Client zugeordnet ist.

·Radio ID (Funkerkennung): Zeigt die Identifikationsnummer des Funkmoduls an. Der WAP551 zeigt immer Radio 1 und für WAP561 je nach verwendetem Funkmodul 1 oder 2 an.

·Captive Portal ID (Captive Portal-ID): Zeigt die Instanz des Captive Portals an, dem der Client zugeordnet ist.

·Session Timeout (Sitzungs-Timeout): Zeigt die Zeit an, die vergangen ist, seit der Benutzer zuletzt im Captive Portal authentifiziert wurde.

·Away Timeout (Abwesend-Timeout): Zeigt die Zeit an, die vergangen ist, seit der Benutzer eine Aktion für den Access Point ausgeführt hat.

·Ursprüngliche URL-Anforderung - Zeigt die URL an, die der Benutzer verwendet hat, um zunächst auf das Captive Portal zuzugreifen.

·Received Packets (Empfangene Pakete): Zeigt die Anzahl der IP-Pakete an, die der WAP von der Benutzerkonsole empfangen hat.

·Transmitted Packets (Übertragte Pakete): Zeigt die Anzahl der IP-Pakete an, die von der WAP-Benutzerkonsole übertragen werden.

·Received Bytes (Empfangene Byte): Zeigt die Bytemenge an, die der WAP von der Benutzerkonsole erhält.

·Transmitted Bytes (Übertragte Byte): Zeigt die Bytemenge an, die von der WAP-Benutzerkonsole übertragen wird.

Schritt 2 (optional). Um die aktuellsten Daten abzurufen, klicken Sie auf Aktualisieren.